15. 振込契約情報照会をするには

振込契約情報照会では、総合振込、給与・賞与振込、都度振込における契約情報を照会 するとともに、振込指定日関連・賞与指定日・取扱限度額、手数料算出方法の変更を可 能とします。

振込契約情報照会を行う手順は次の通りです。

≪業務の流れ≫

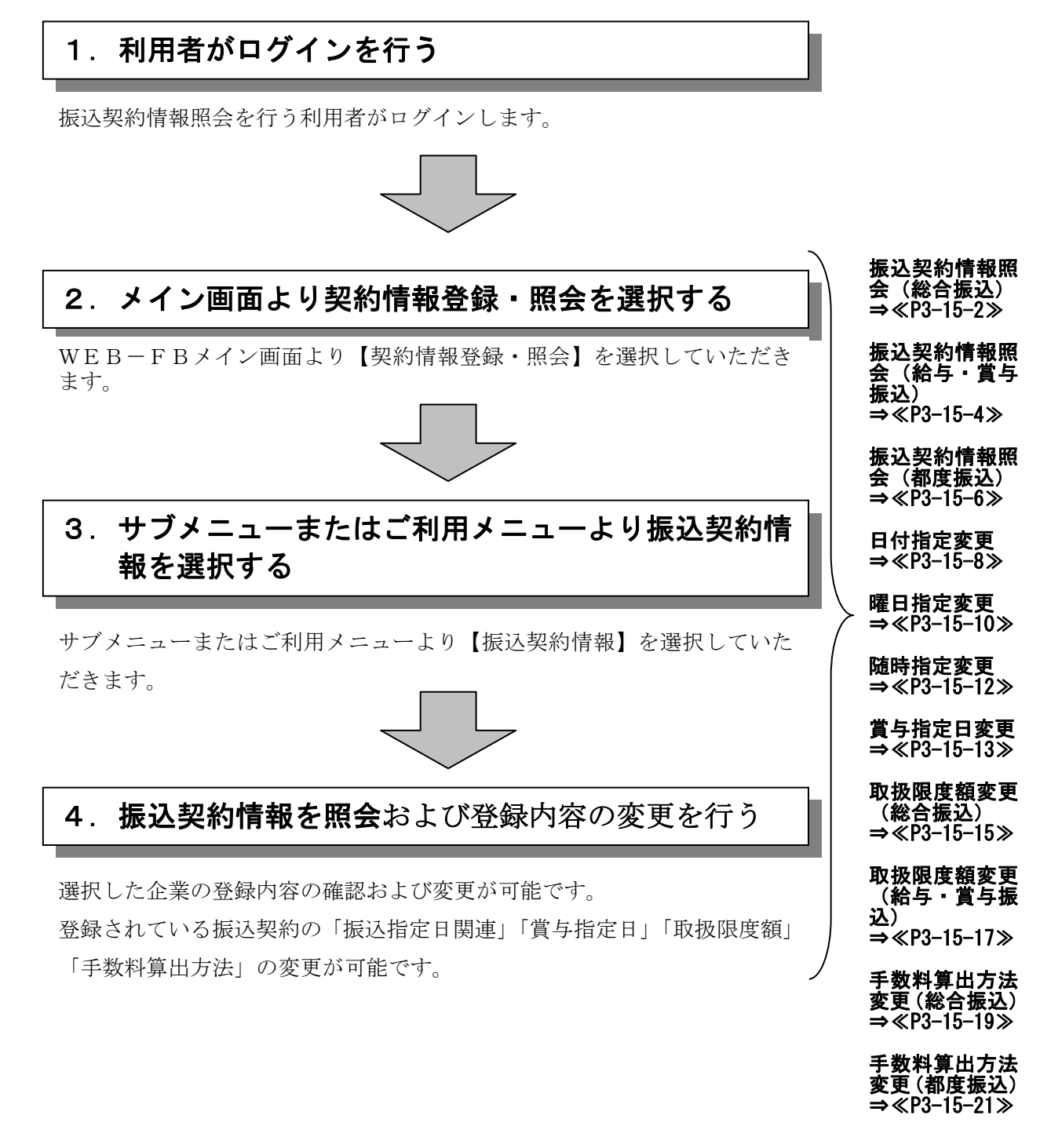

(1)振込契約情報照会(総合振込)

#### ≪詳細手順≫

## 総合振込の振込契約情報照会

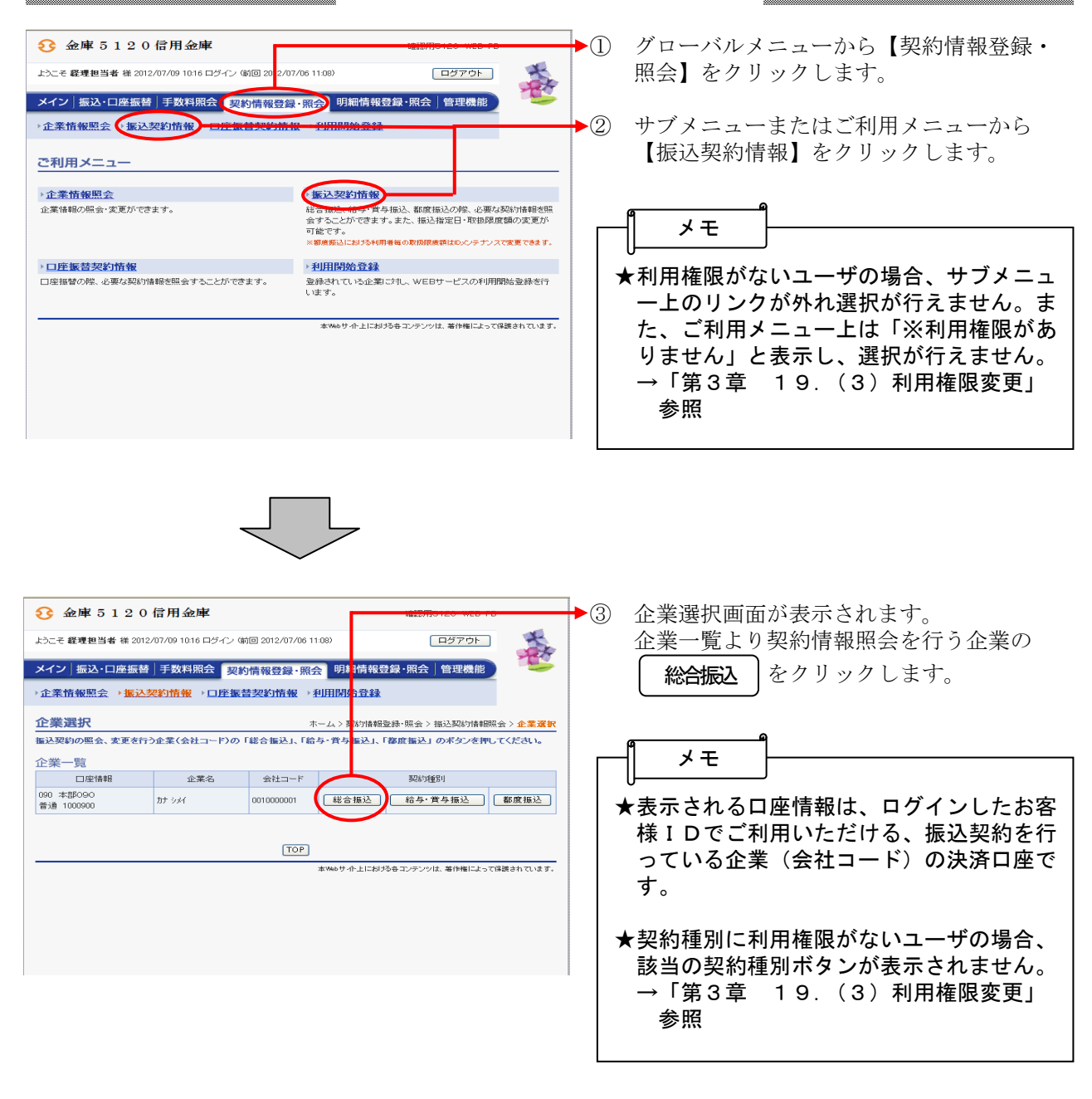

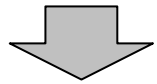

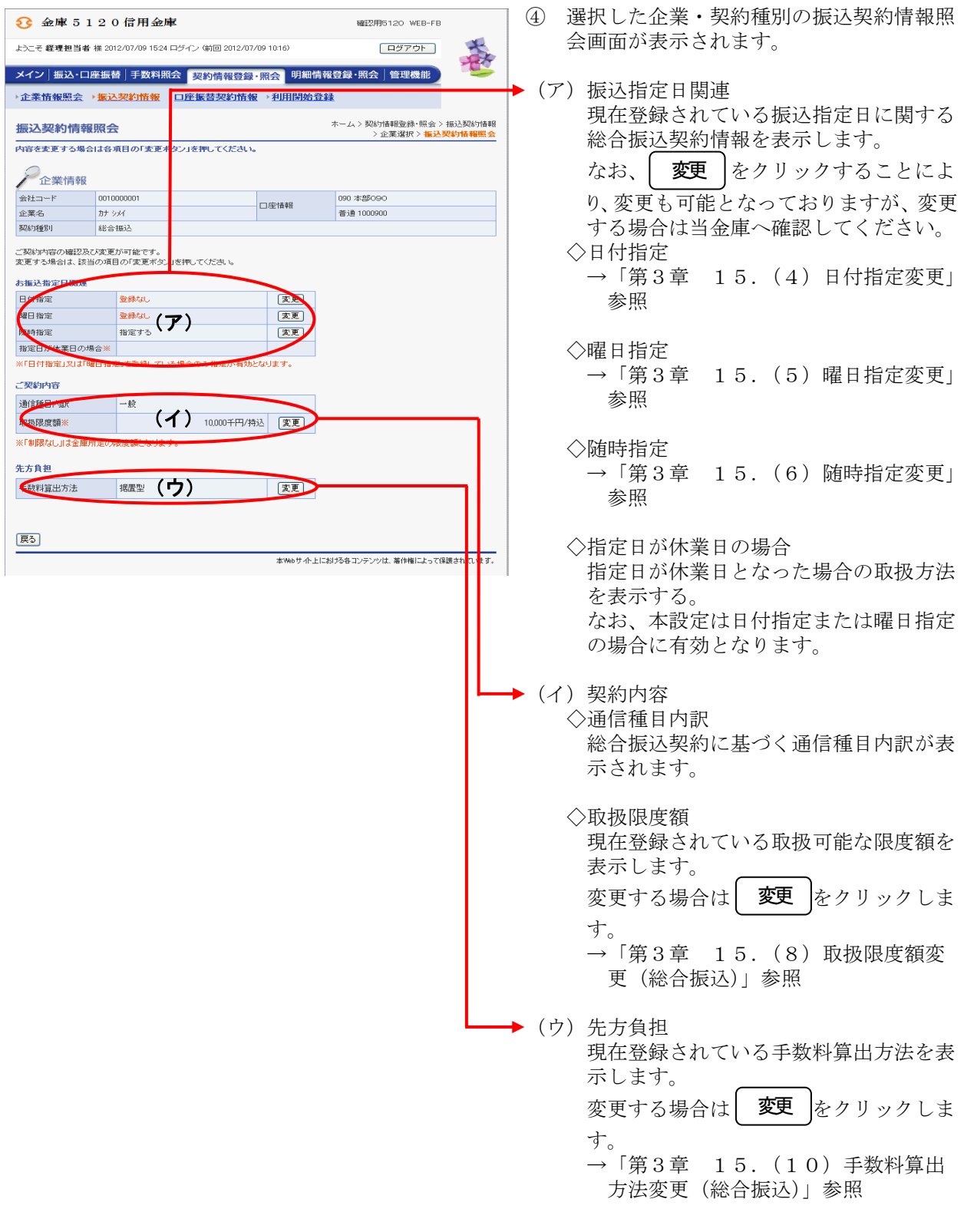

#### (2)振込契約情報照会(給与・賞与振込)

≪詳細手順≫

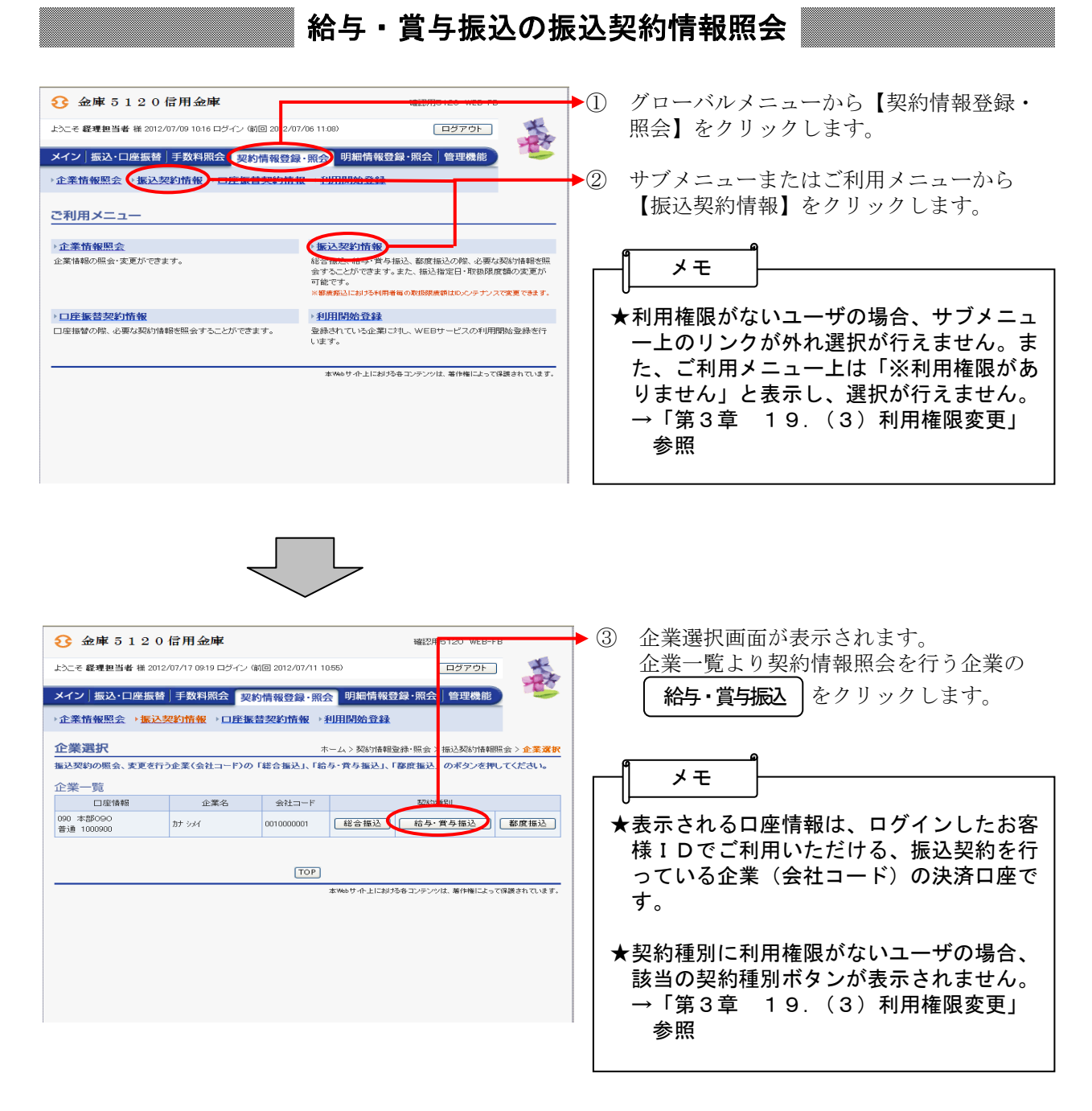

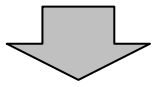

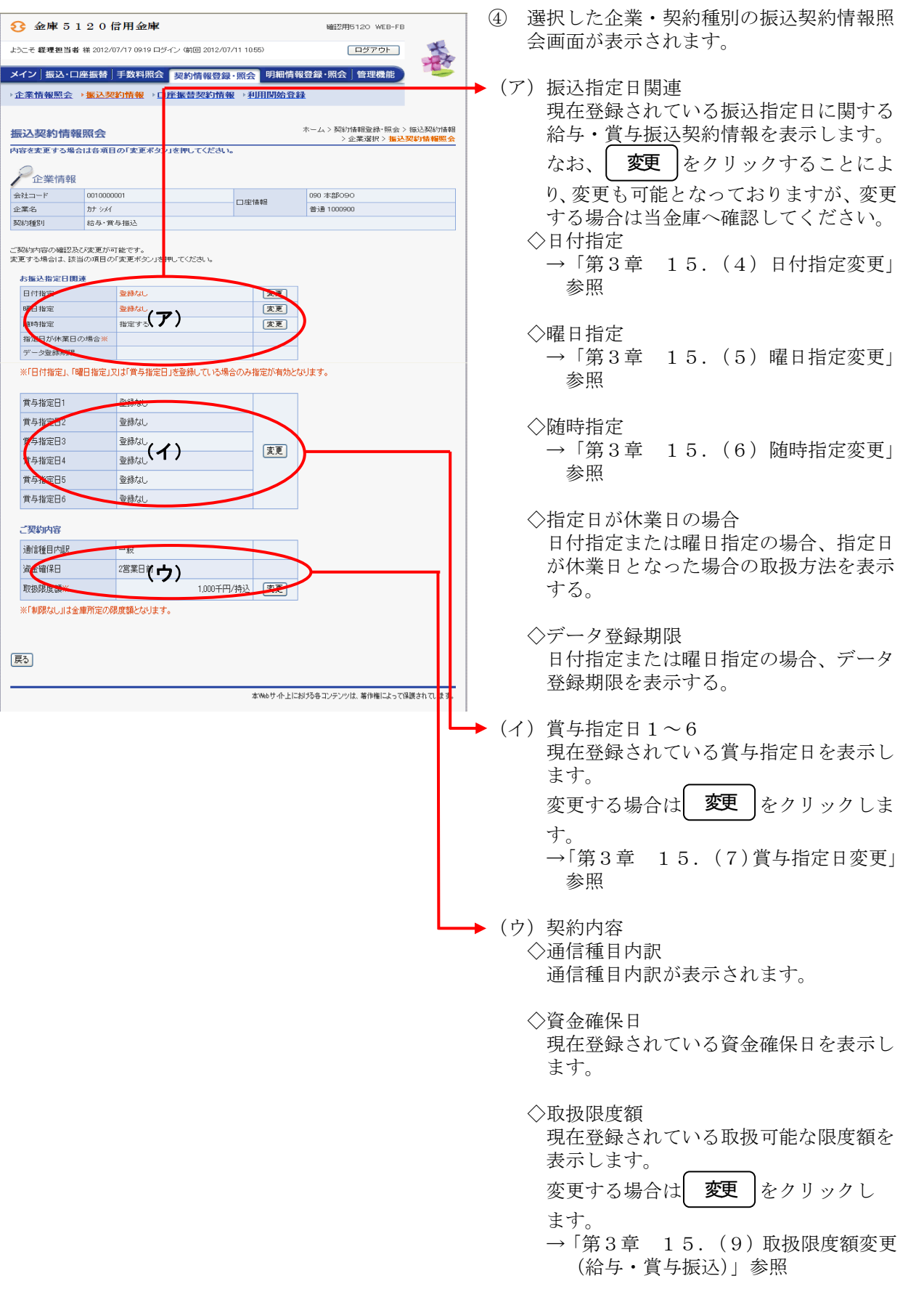

#### (3)振込契約情報照会(都度振込)

#### ≪詳細手順≫

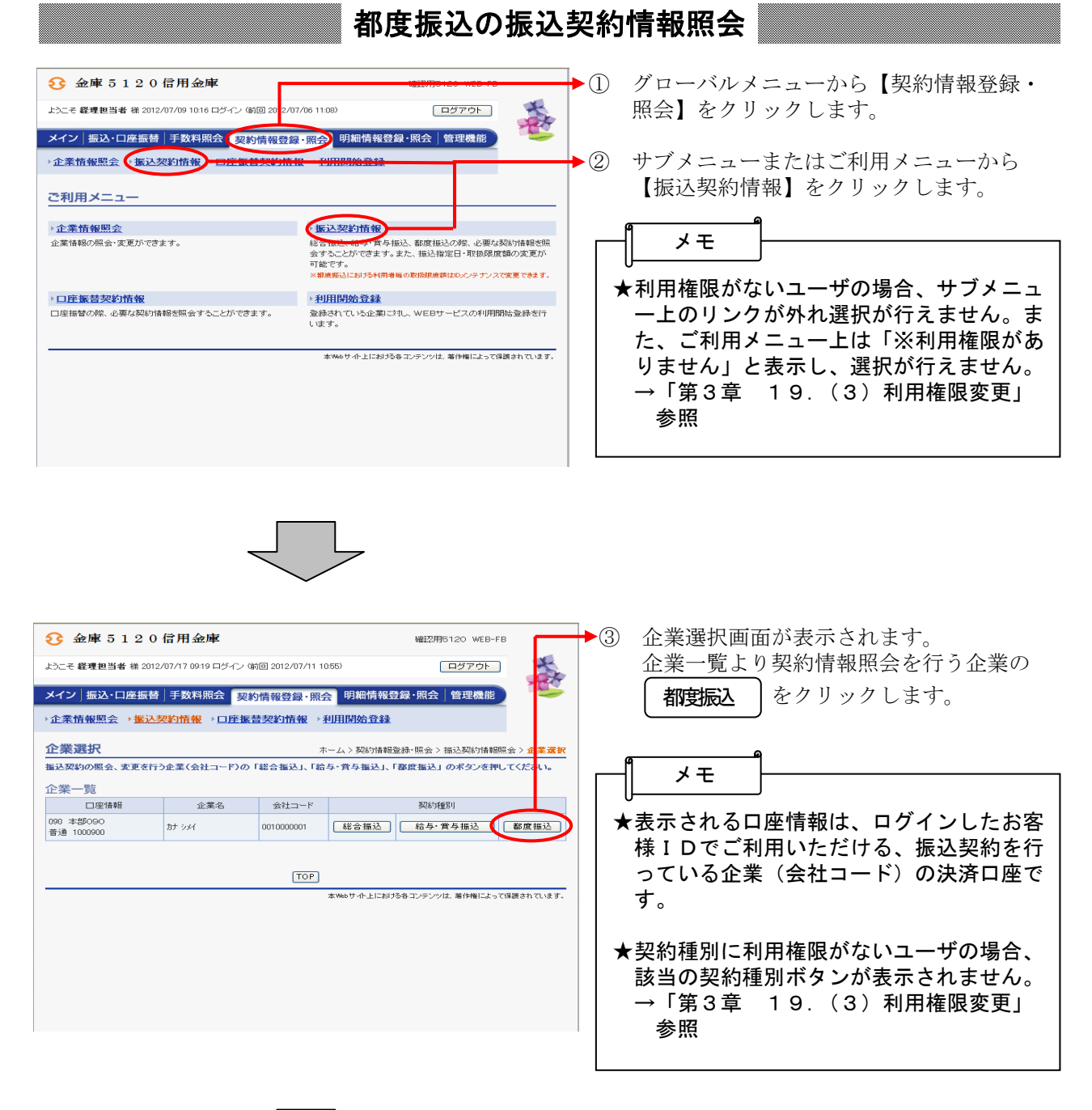

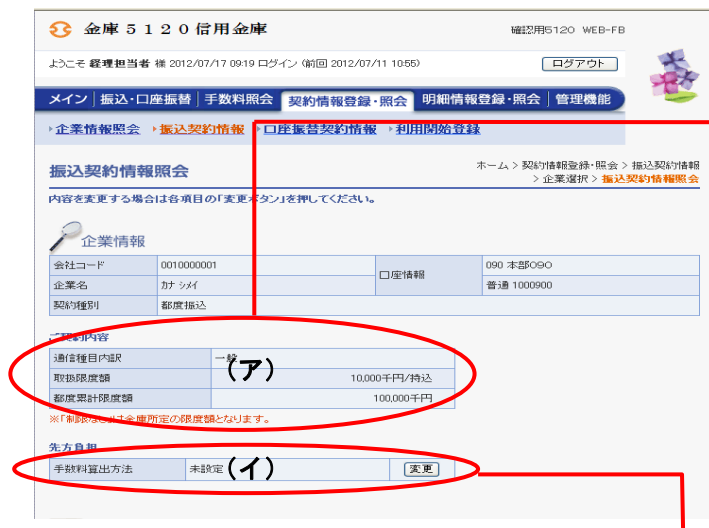

④ 選択した企業・契約種別の振込契約情報照 会画面が表示されます。

#### →(ア) 契約内容

 ◇通信種目内訳 都度振込契約に基づく通信種目内訳が表 示されます。

 ◇取扱限度額 現在登録されている取扱可能な限度額を 表示します。

#### ◇都度累計限度額 現在登録されている取扱可能な都度振込 累計限度額を表示します。

––→(イ) 先方負担 現在登録されている手数料算出方法を表 示します。

変更する場合は| 変更 |をクリックしま

す。

 →「第3章 15.(11)手数料算出 方法変更(都度振込)」参照

#### (4)日付指定変更

≪詳細手順≫

# 振込契約の日付指定変更

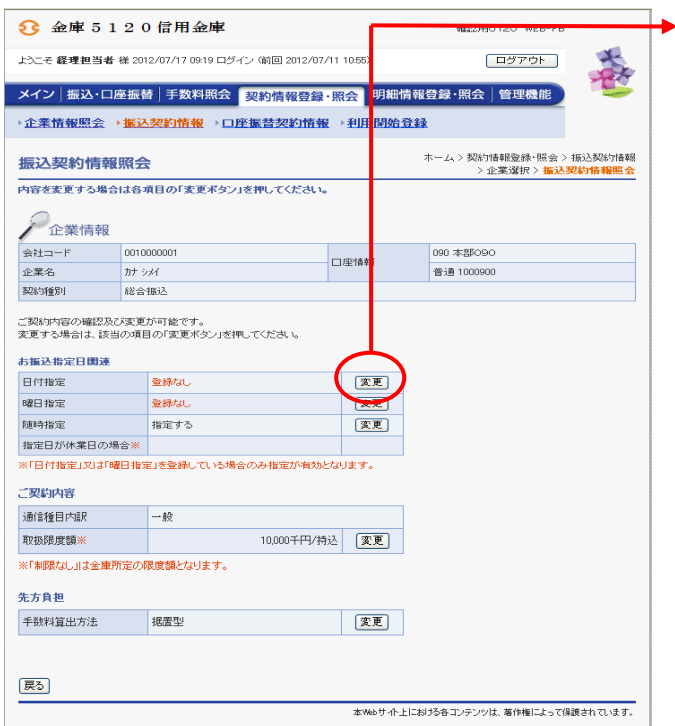

 $\bigcirc$ ① 振込契約情報照会画面(P3-15-3、5) ── から日付指定欄の│ 変更 │をクリックしま …<br>す。

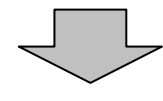

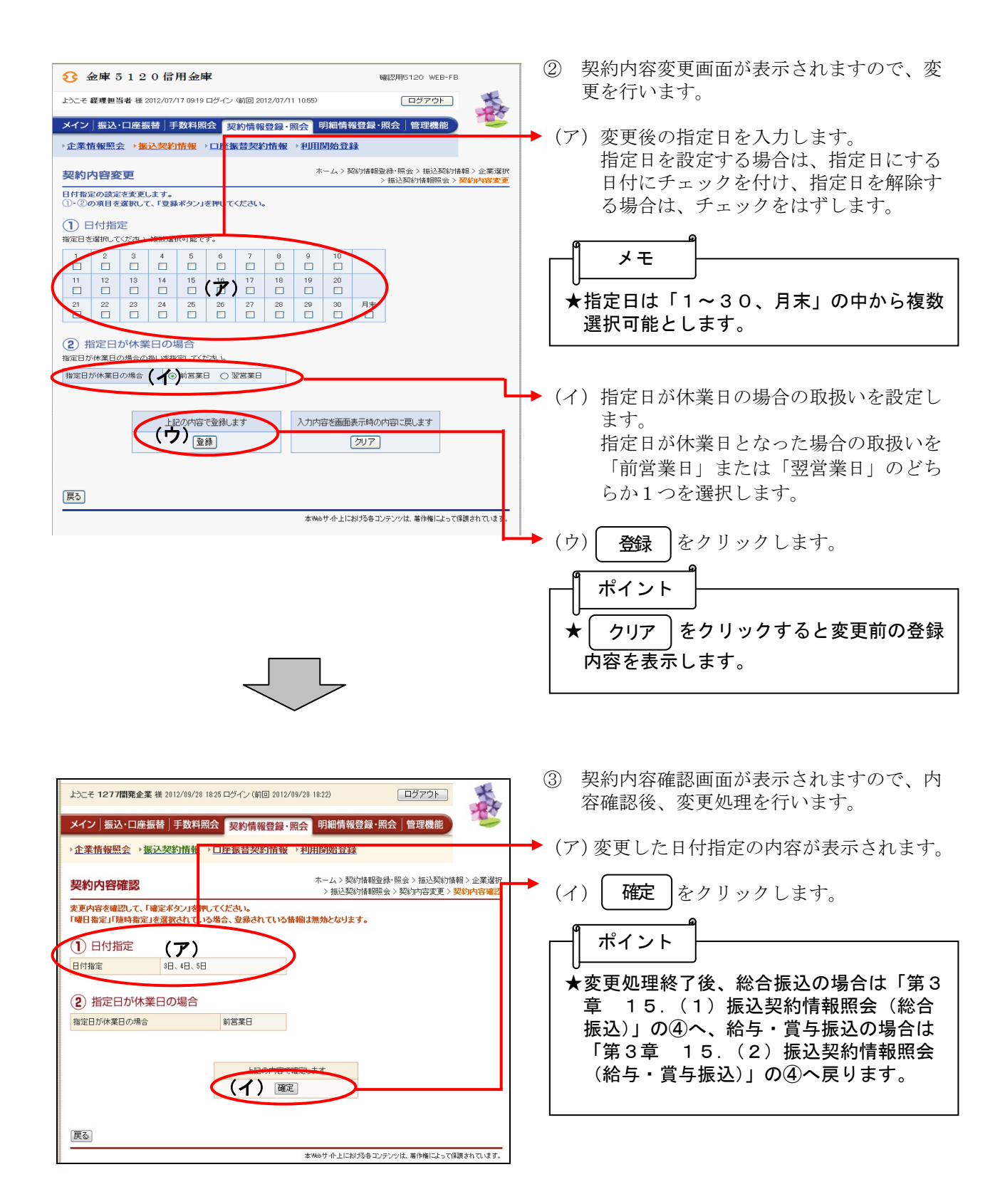

#### (5)曜日指定変更

≪詳細手順≫

振込契約の曜日指定変更

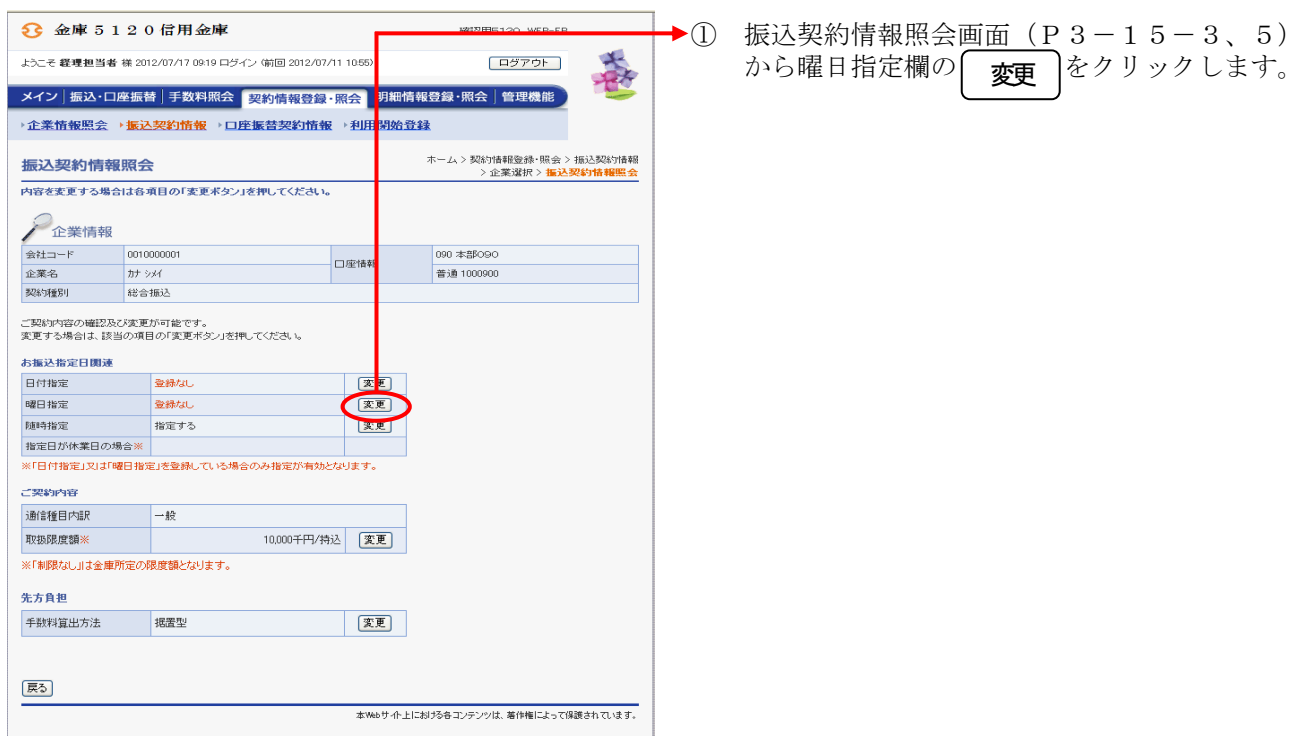

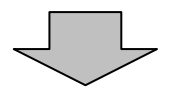

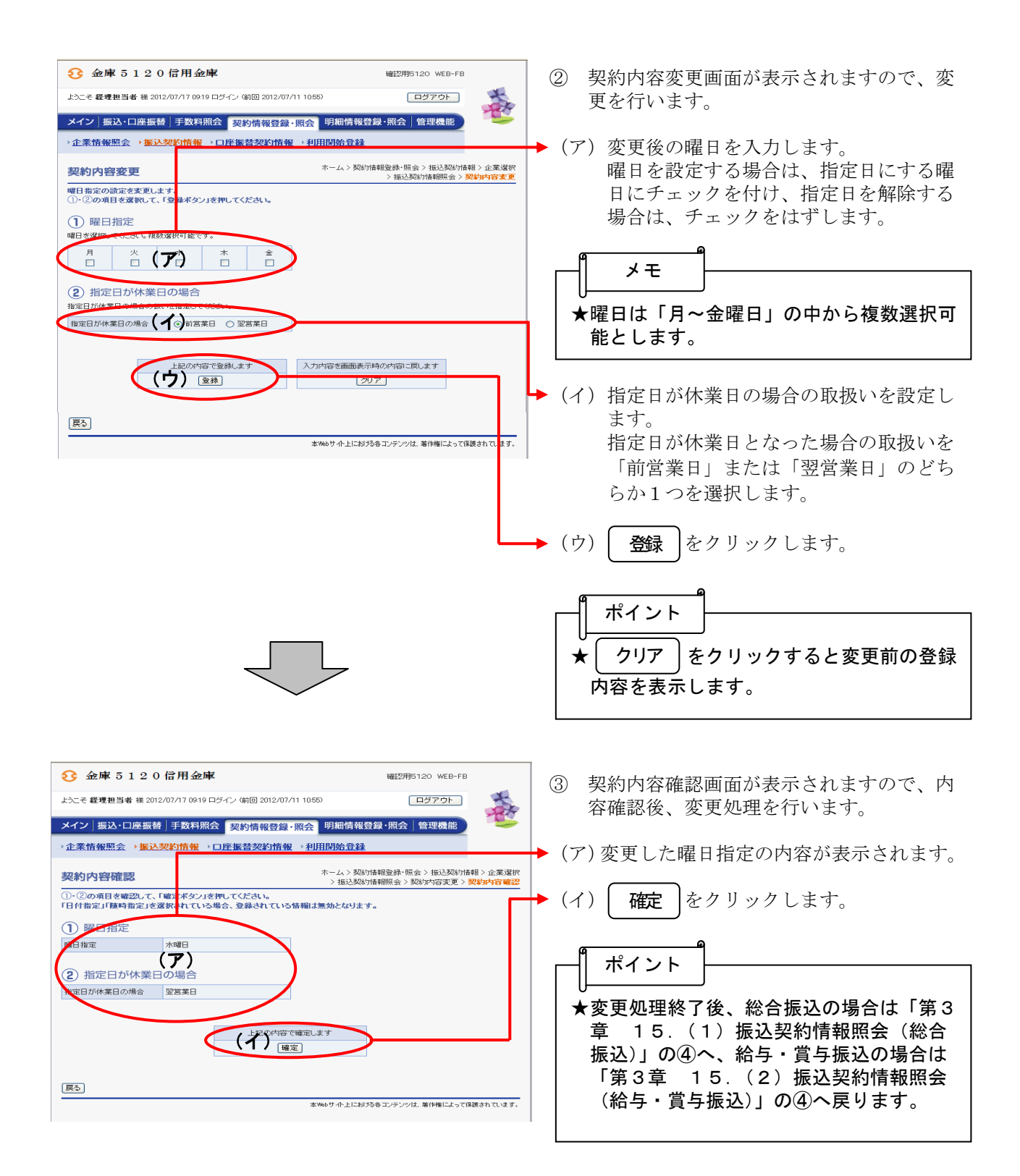

#### (6)随時指定変更

≪詳細手順≫

随時世 随時指定

 $\sqrt{\mu_\Phi}$ 

### 振込契約の随時指定変更

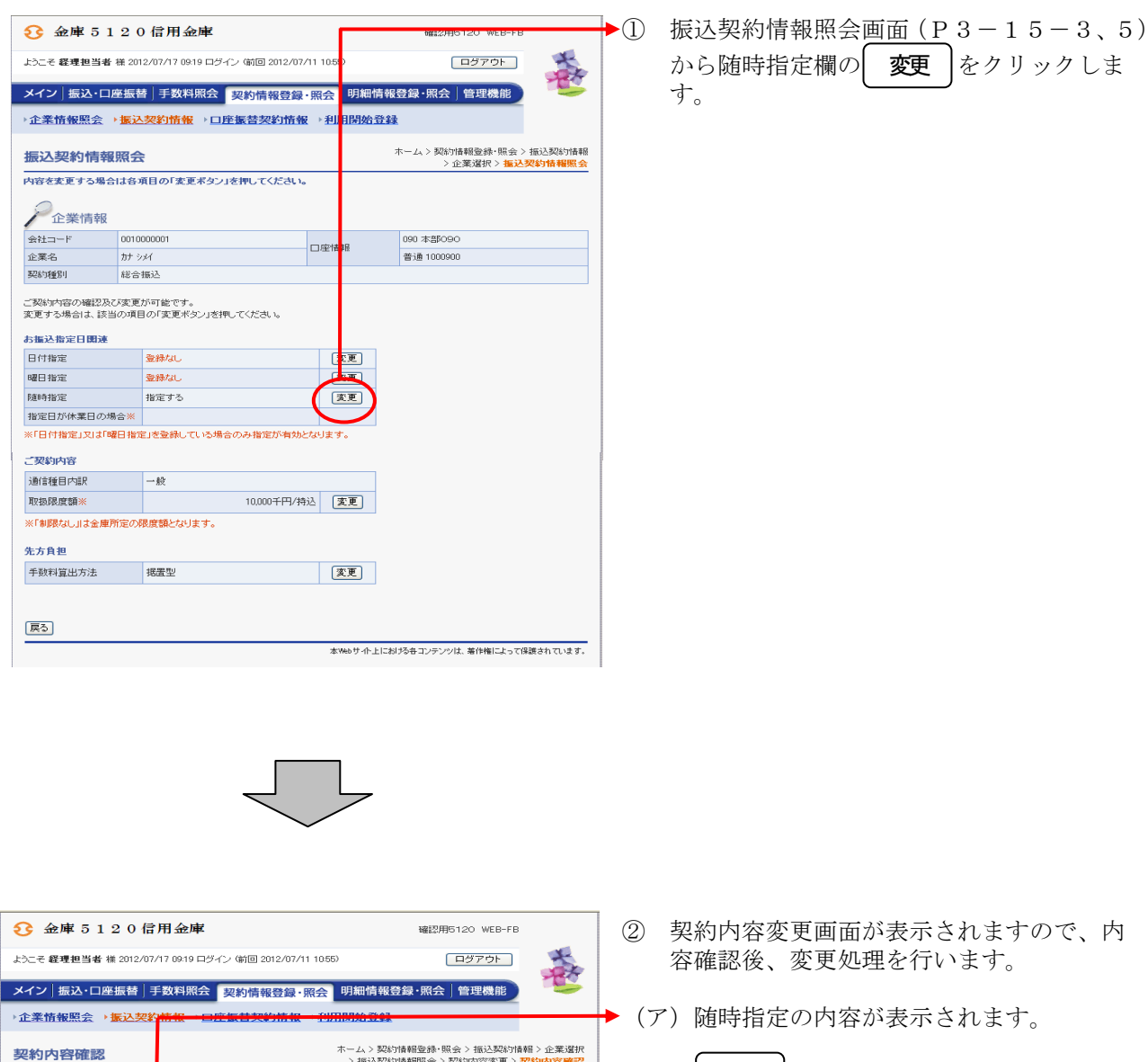

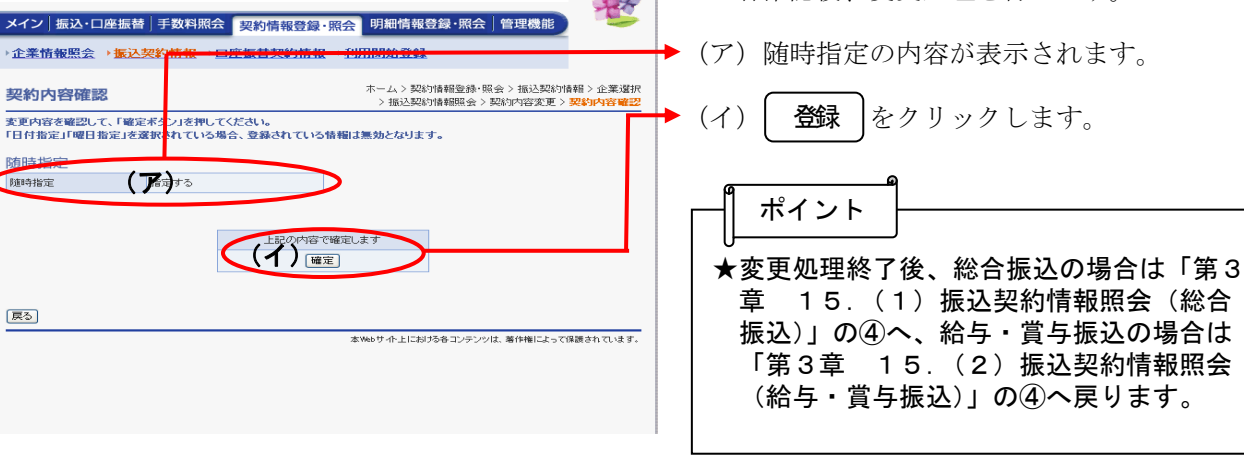

### (7)賞与指定日変更

≪詳細手順≫

# 振込契約の賞与指定日変更

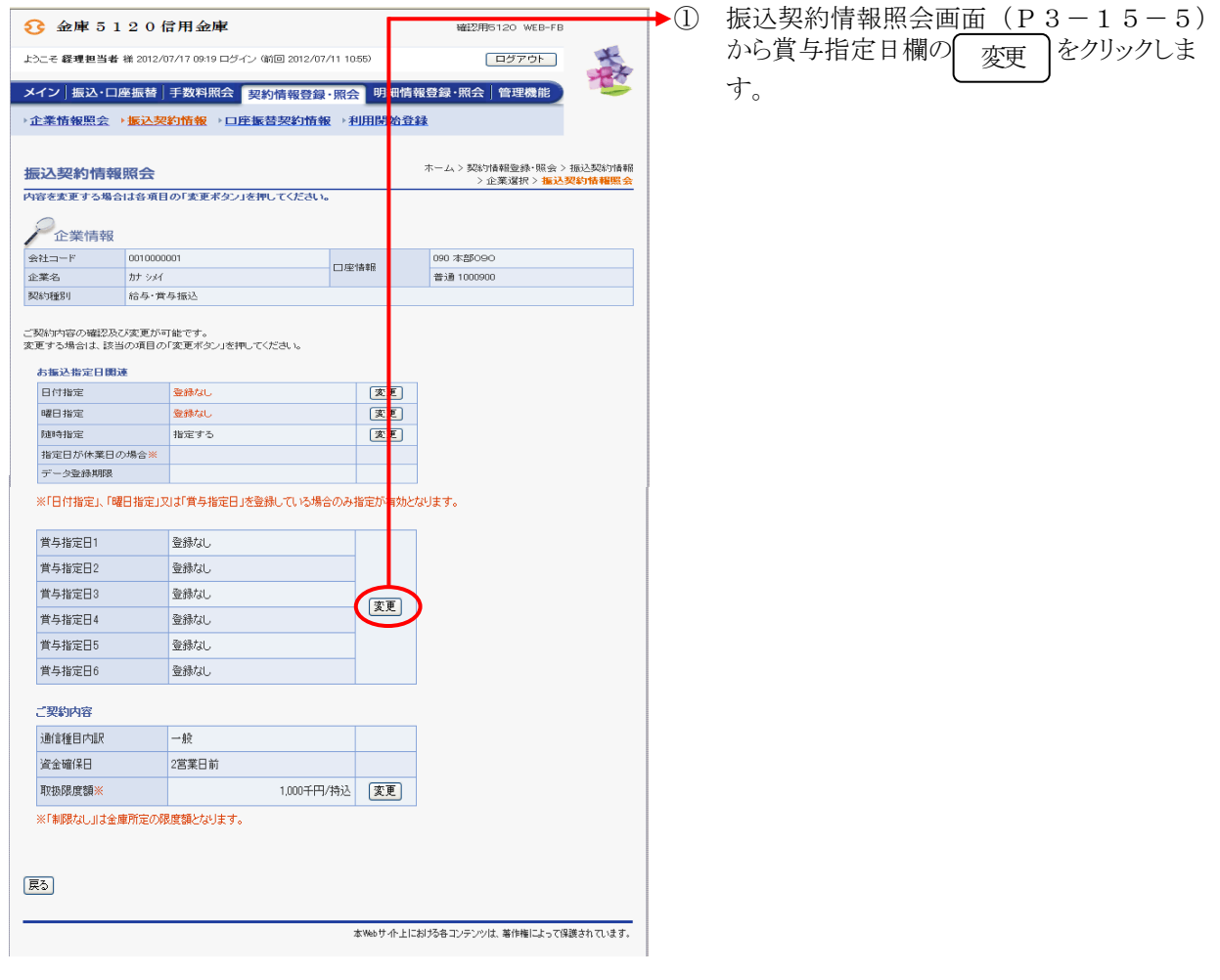

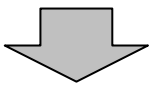

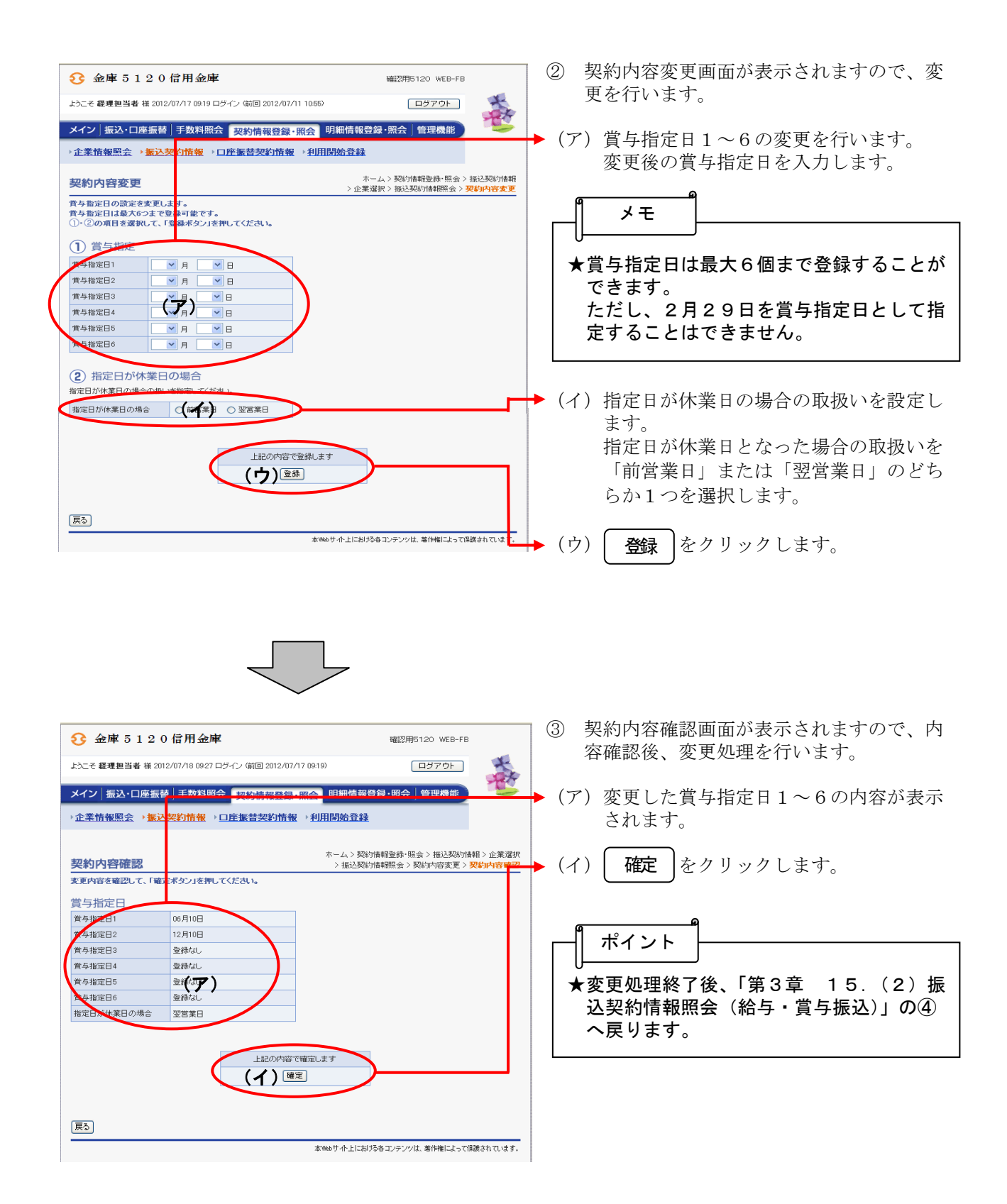

### (8)取扱限度額変更(総合振込)

≪詳細手順≫

## 総合振込の取扱限度額変更

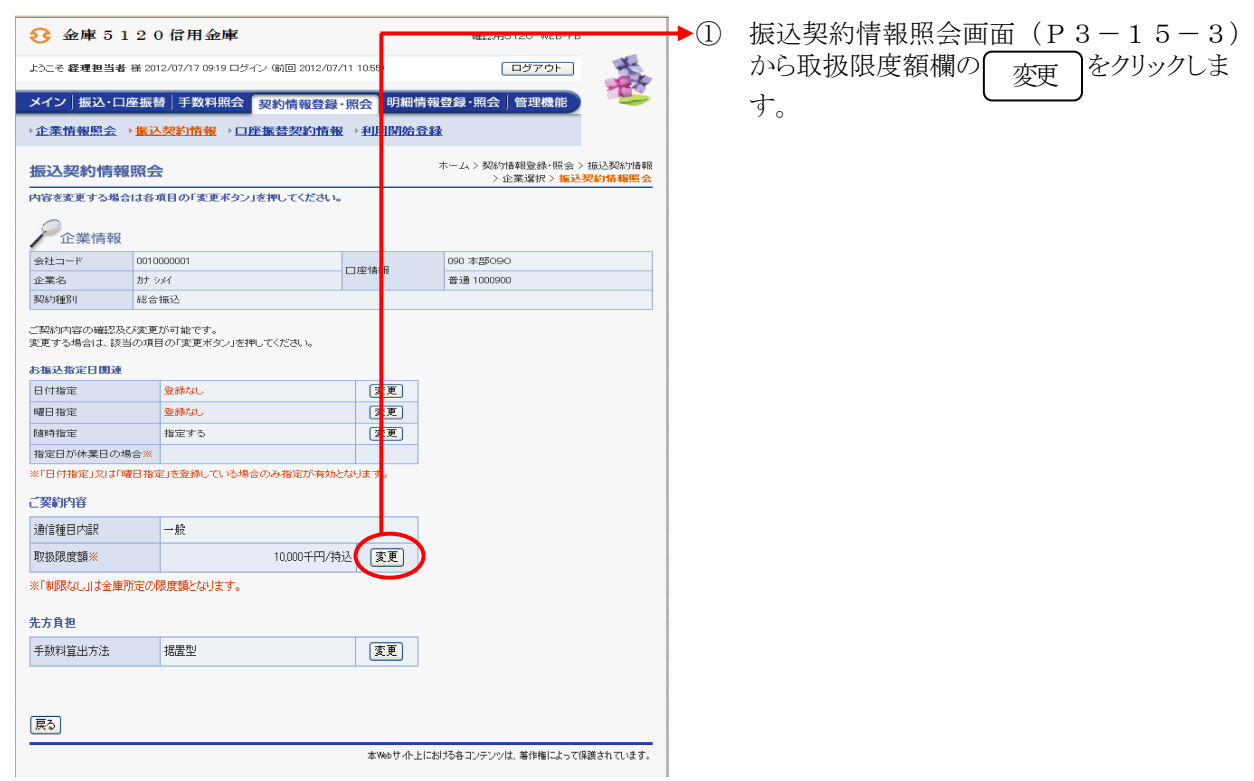

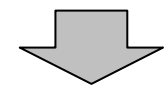

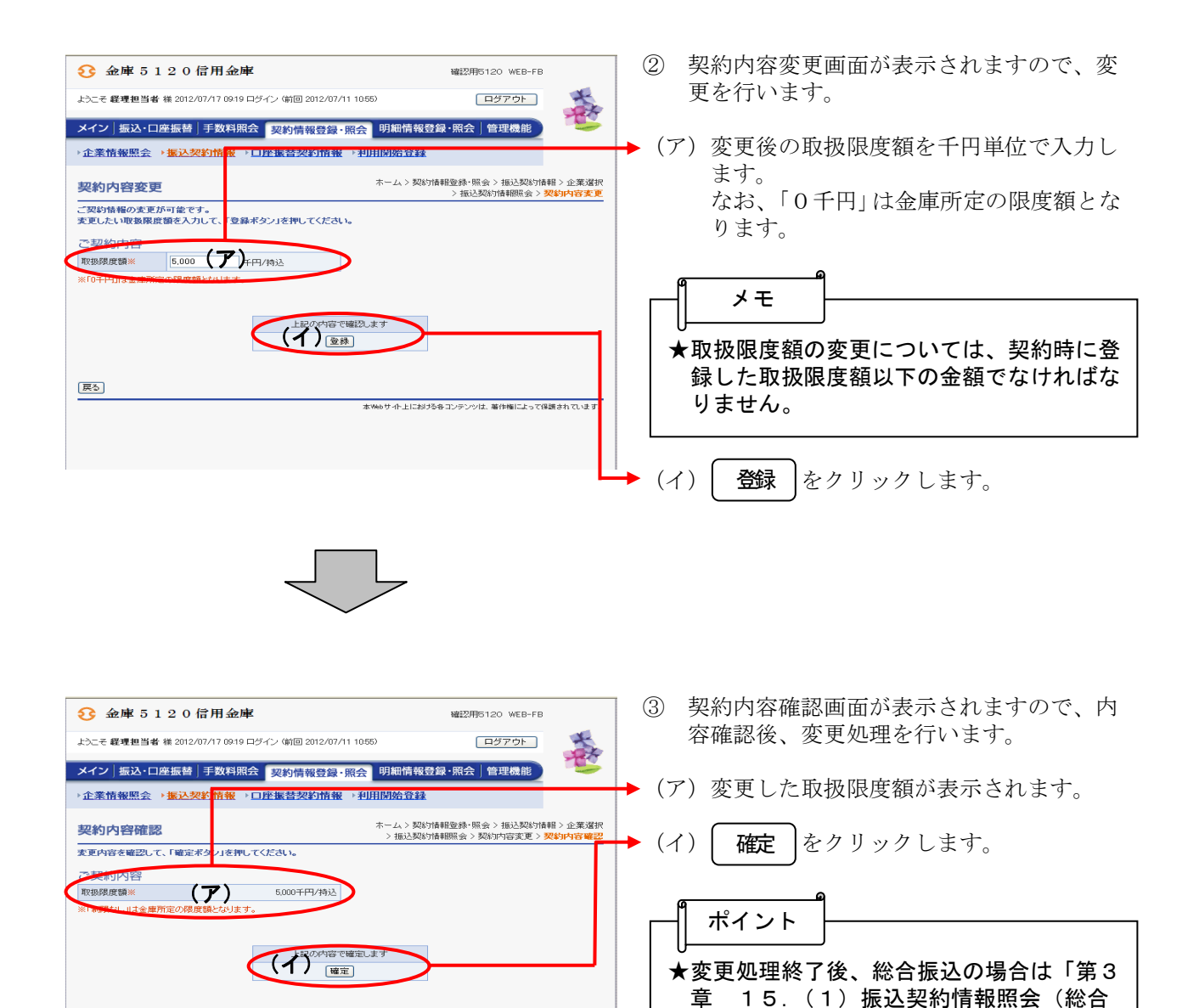

振込)」の④へ戻ります。

本Webサイト上における各コンテンツは、著作権によって保護されています。

戻る

### (9)取扱限度額変更(給与・賞与振込)

### ≪詳細手順≫

# 給与・賞与振込の取扱限度額変更

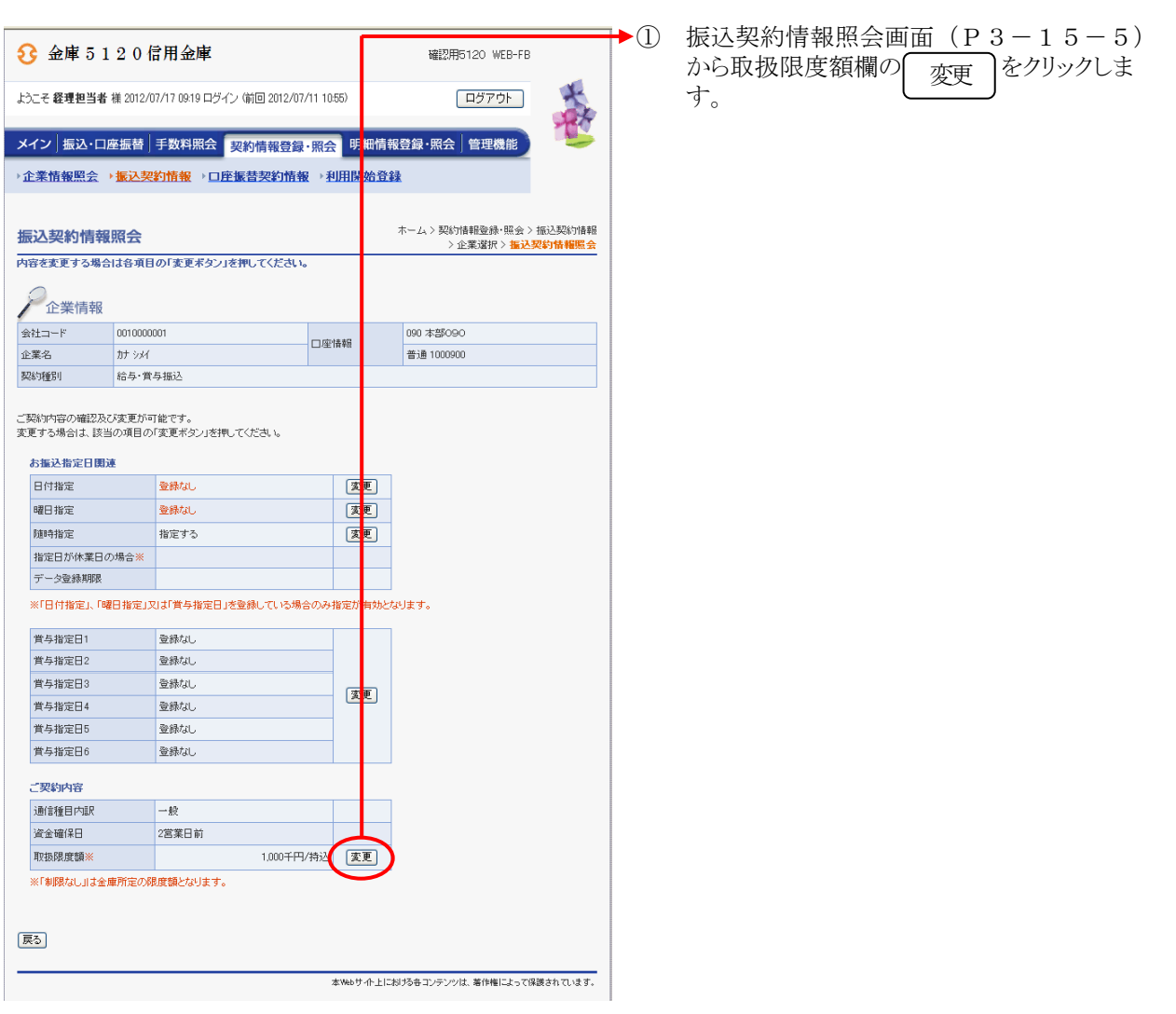

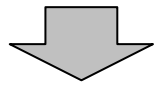

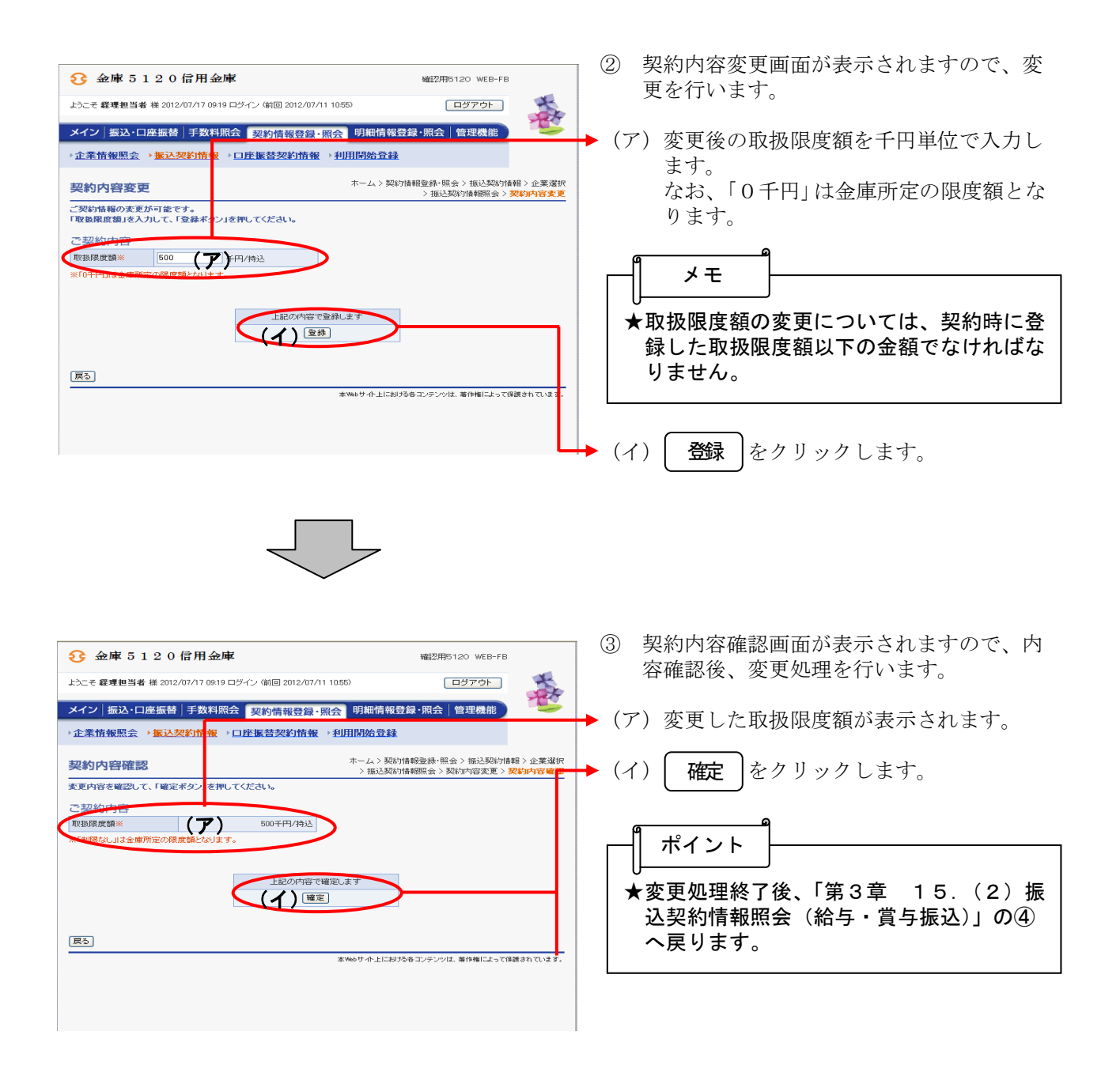

### (10)手数料算出方法変更(総合振込)

### ≪詳細手順≫

# 手数料算出方法変更

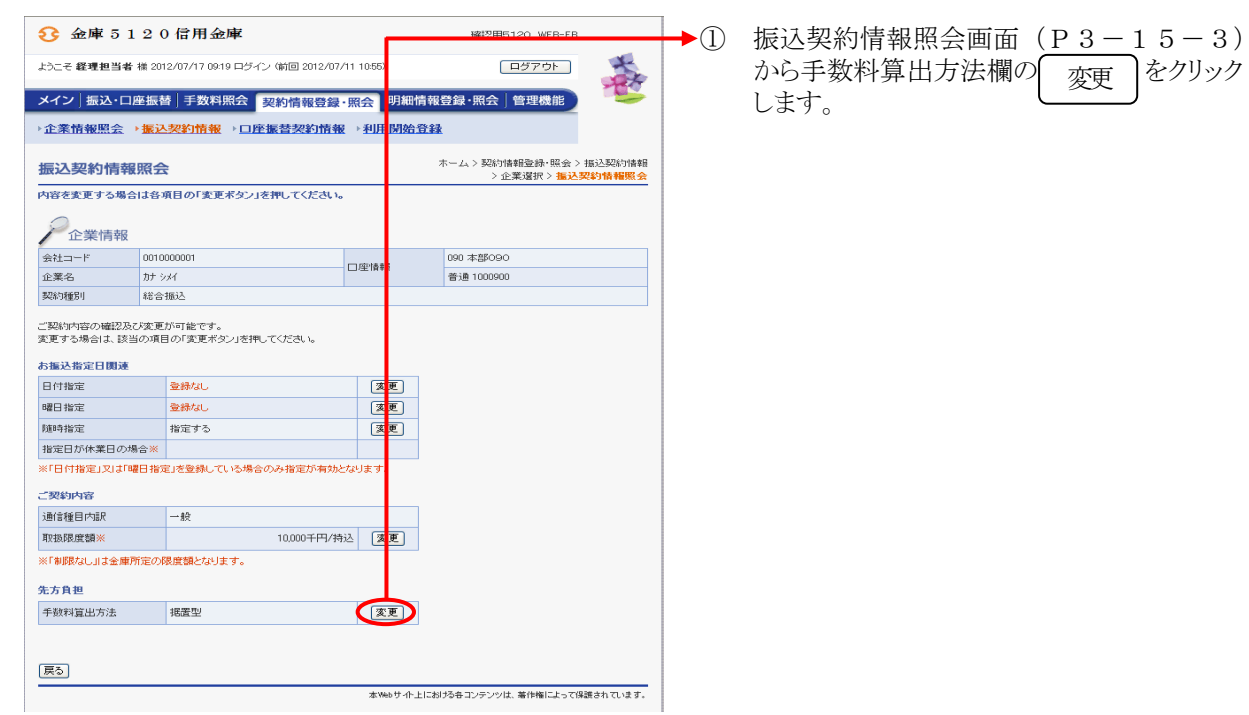

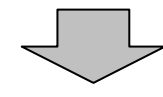

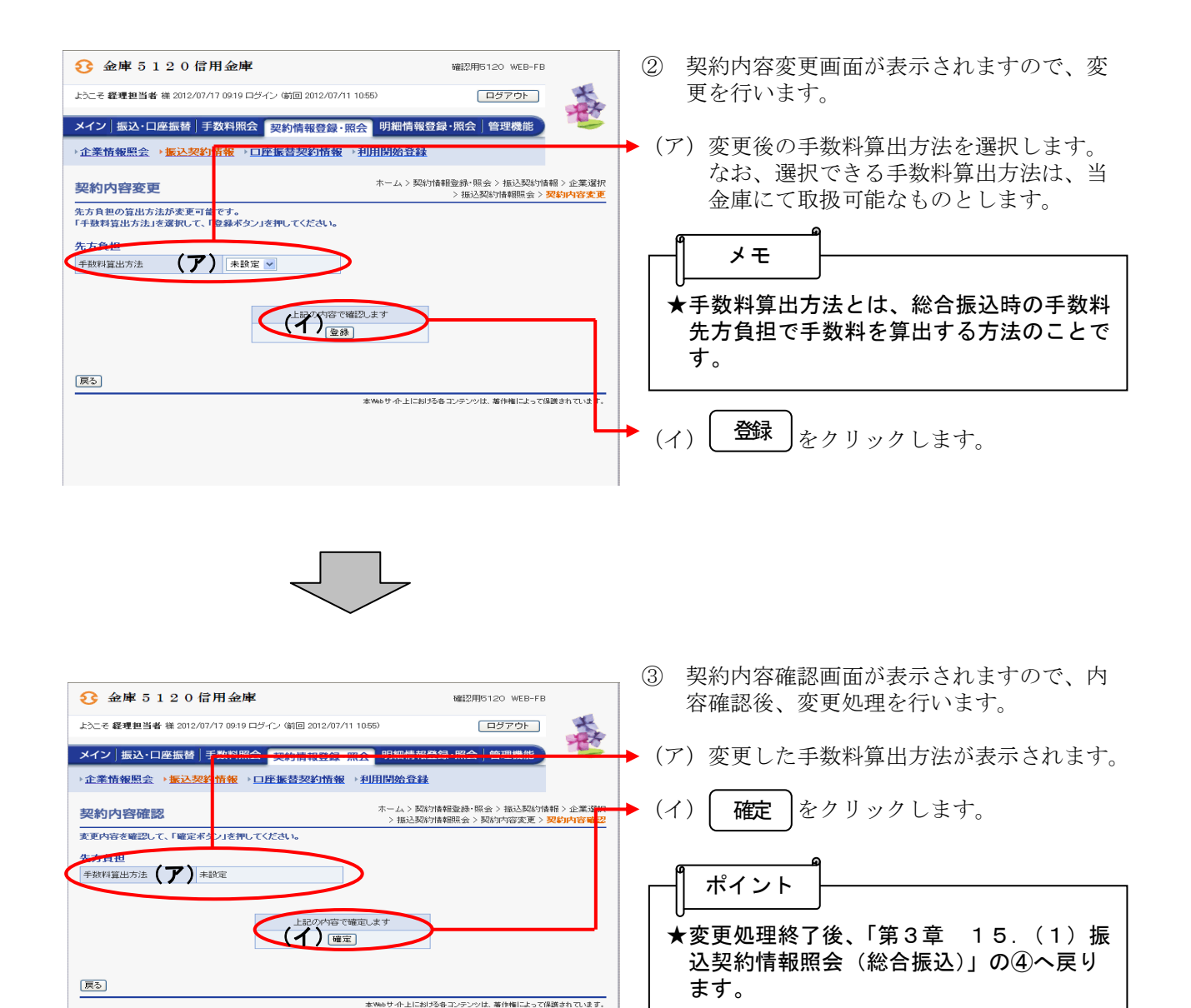

(11)手数料算出方法変更(都度振込)

≪詳細手順≫

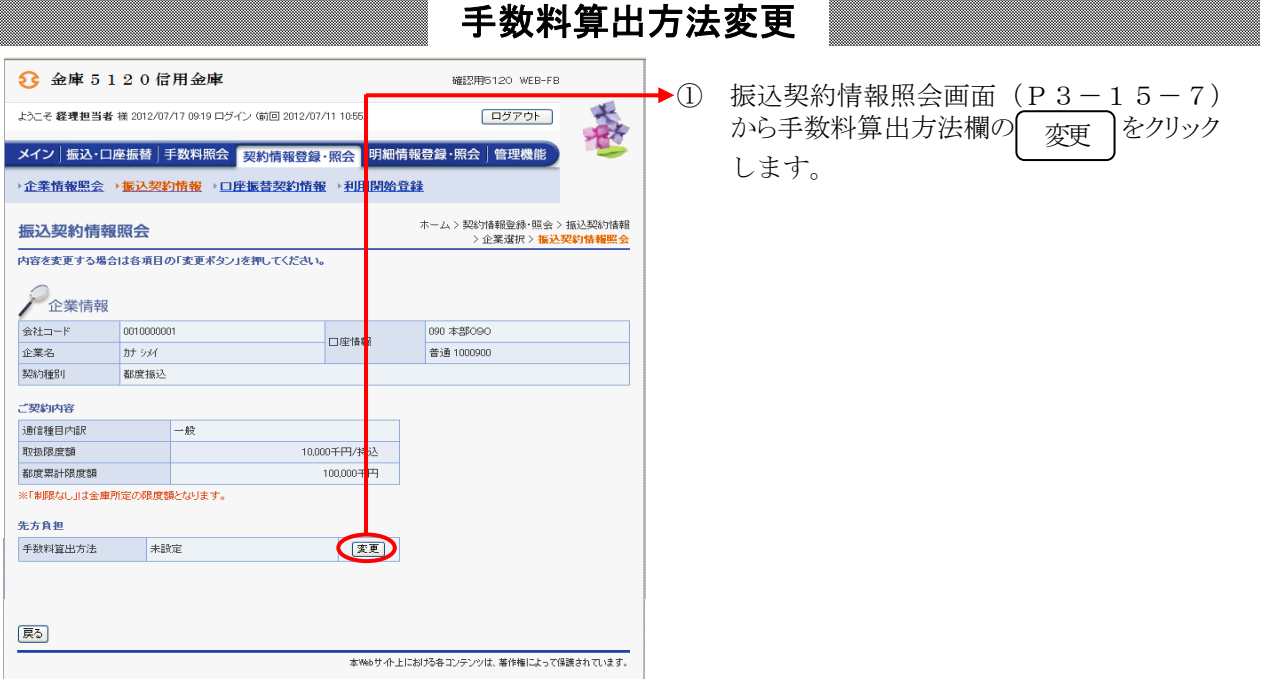

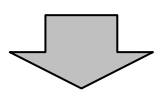

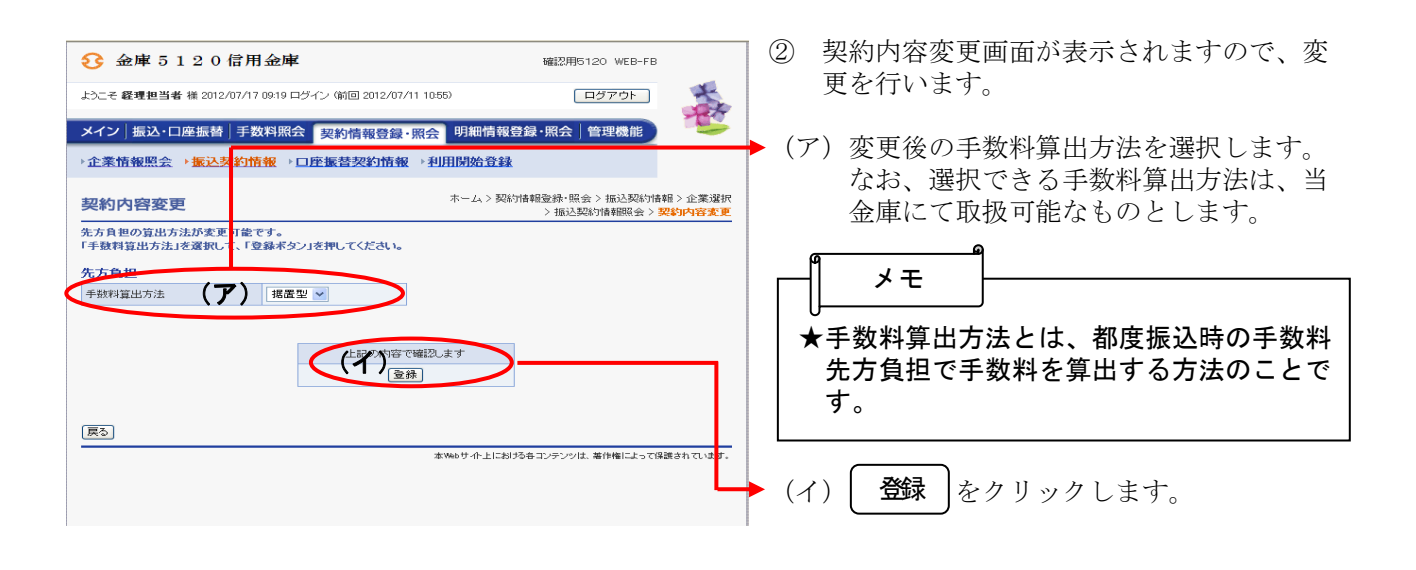

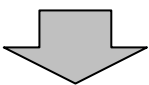

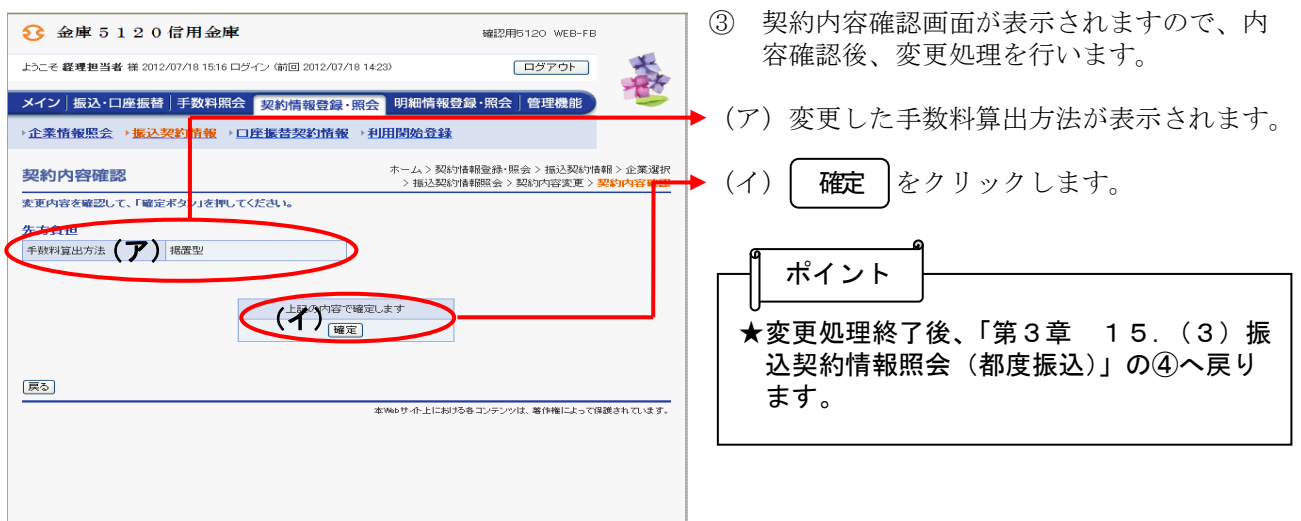